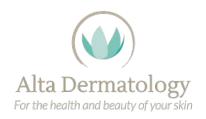

## PocketPatient<sup>TM</sup> Instructions

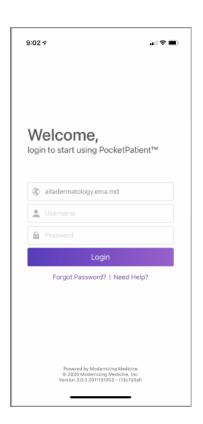

- Enter altadermatology.ema.md for the Practice URL
- · Enter your email for the username
- Enter the password given to you by practice staff
- · Click on "Login"

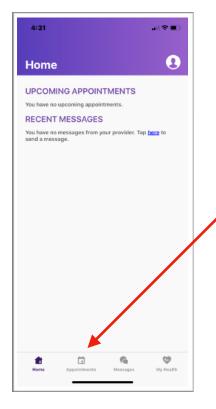

 Click on Appointments on the bottom of the screen

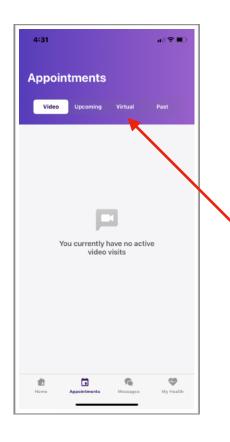

Click on Virtual at the top of the screen

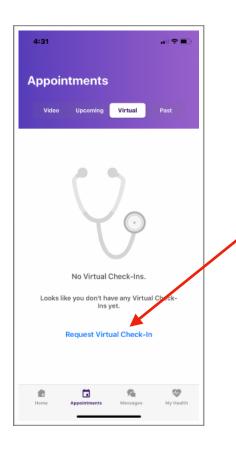

Click on Request Virtual Check-In

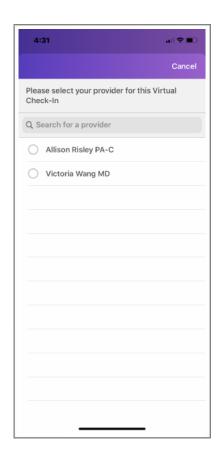

Select the appropriate provider

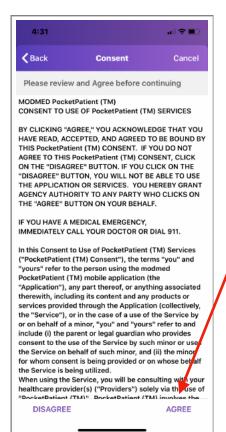

- Read the consent and select Agree
- You will then be prompted to answer a series of questions. Answer them to the best of your ability and take photos of the relevant areas. This completes your pre-appointment check-in.

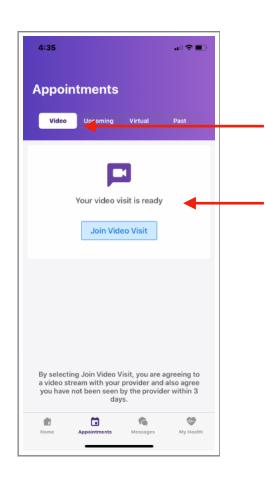

- At the time of your appointment, select Video on the top menu bar
- If your provider has already joined the video visit, you will see that Your video visit is ready. Click Join Video Visit.
- Alternatively, you may receive a text message with a link to join the video call. Click this link to join.